## Connecting to TDSB-WIFI (Android)

## **Information**

This guide was made for Samsung-based Android devices. Because there are many different Android devices, the steps to set up may differ from this guide.

.

1. Open the app drawer and select **Settings**. **2.** Select **Connections**

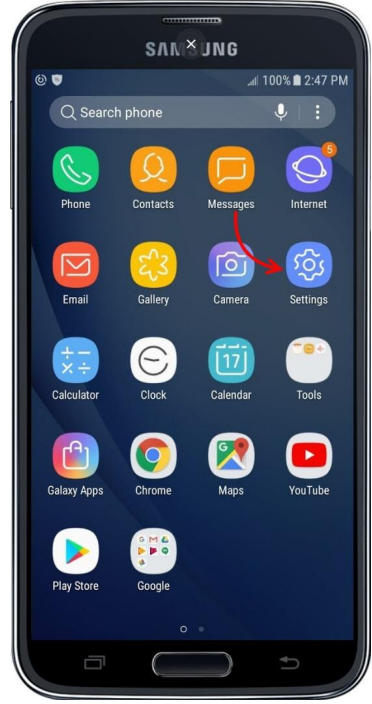

3. Ensure that Wi-Fi is turned on. **4.** Select **TDSB-WIFI**

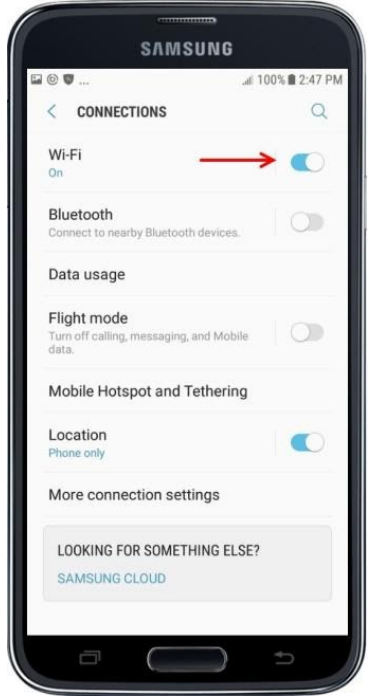

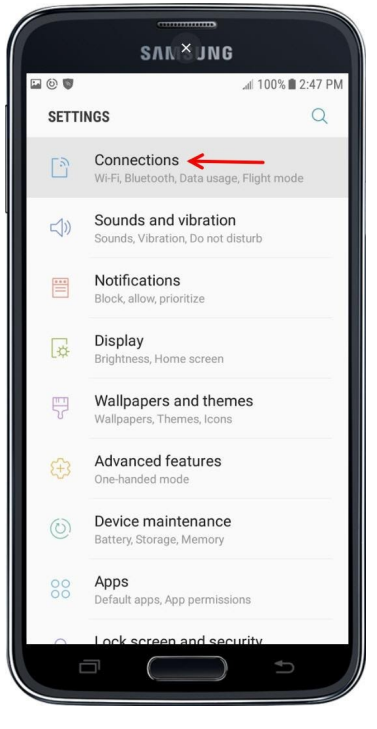

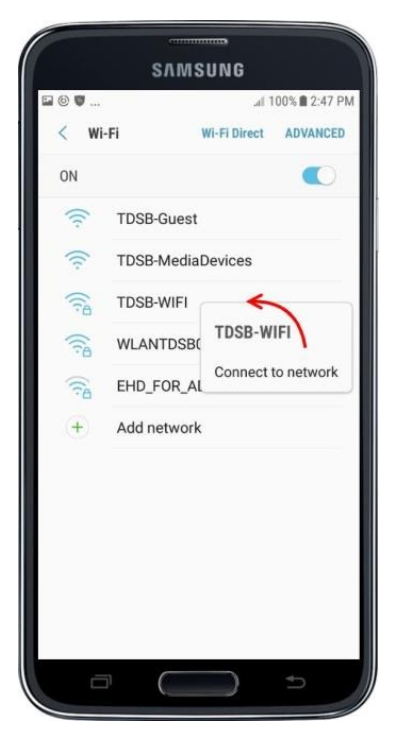

5. Enter the following information depending on the version of the Android operating system the device has, then select **Connect:**

## **EAP Method:** PEAP

**Phase 2 authentication:** MSCHAPV2 **CA Certificate:** Don't validate **Identity:** Employee number **Password:** TDSB network password

## **Android Devices Google Pixel's Only**

**EAP Method:** PEAP **Phase 2 authentication:** MSCHAPV2 **CA Certificate:** Use system certificates **Online Certificate Status:** Do not validate **Domain:** wifi.tdsb.on.ca **Identity:** Employee number **Password:** TDSB network password

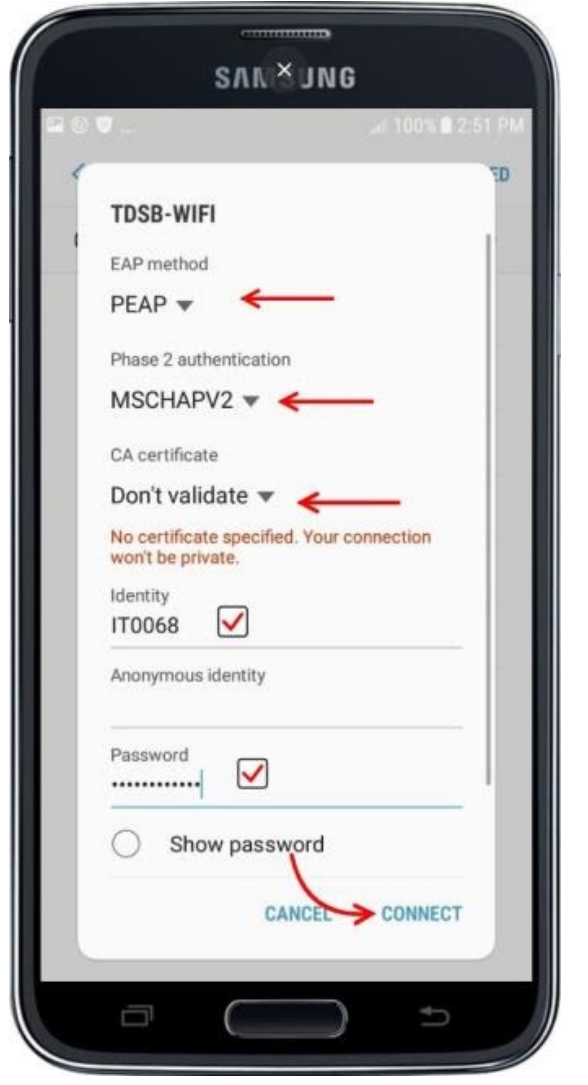

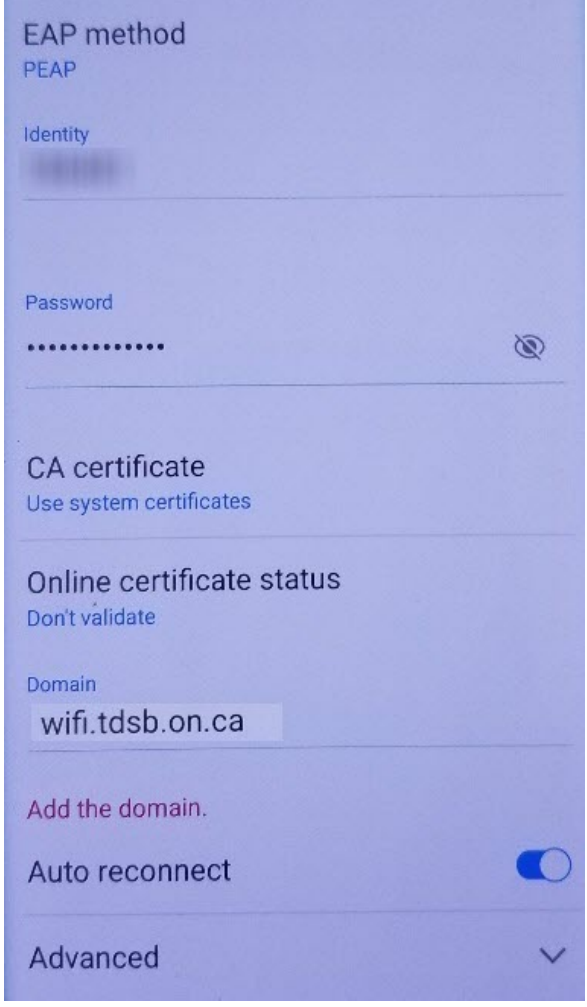

6. Your device is now successfully connected to TDSB-WIFI.

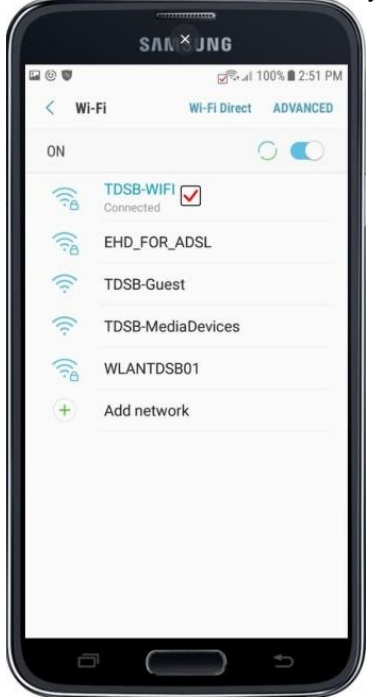